### **How to Set Up a Payment Plan**

Go to [www.cau.edu-](http://www.cau.edu-/) select Banner Web at the bottom of the screen

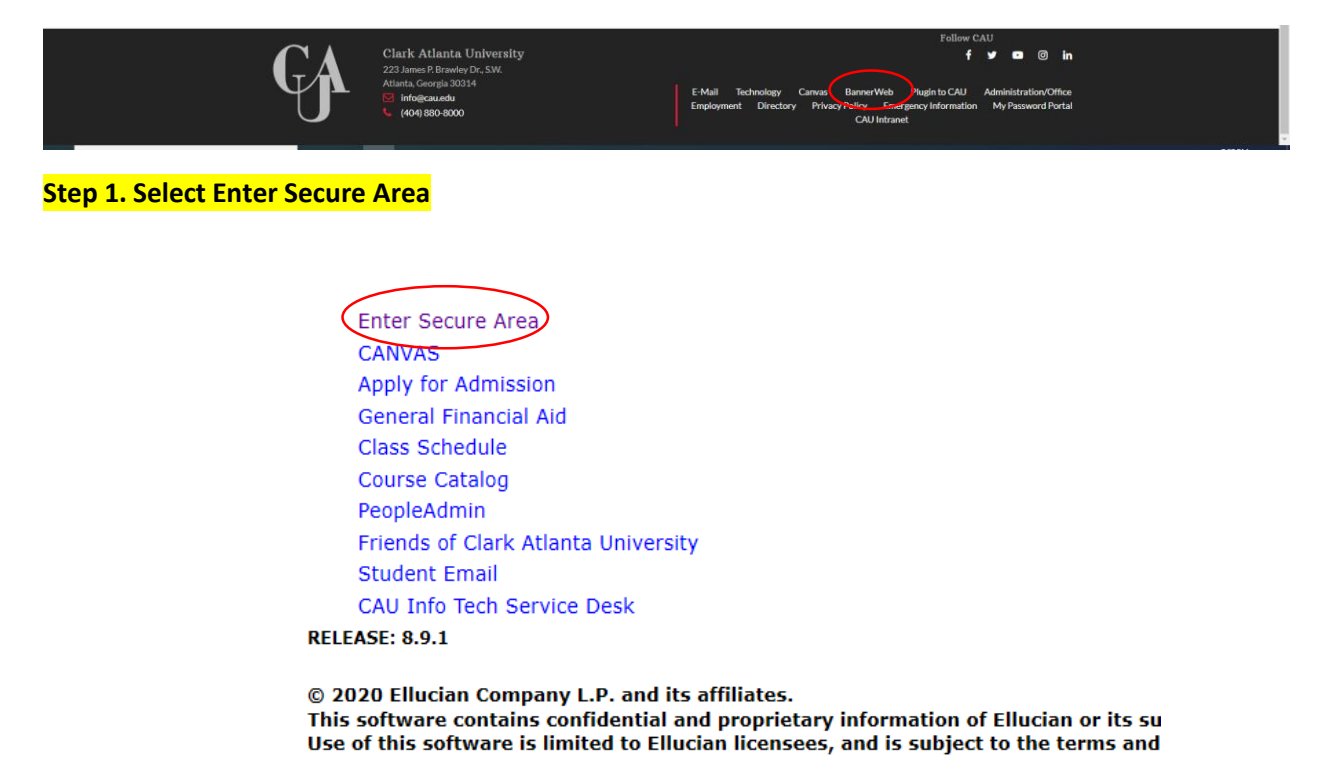

## **Step 2. Enter your user id number and pin number. Your user id is your student identification number.**

## **Select Login**

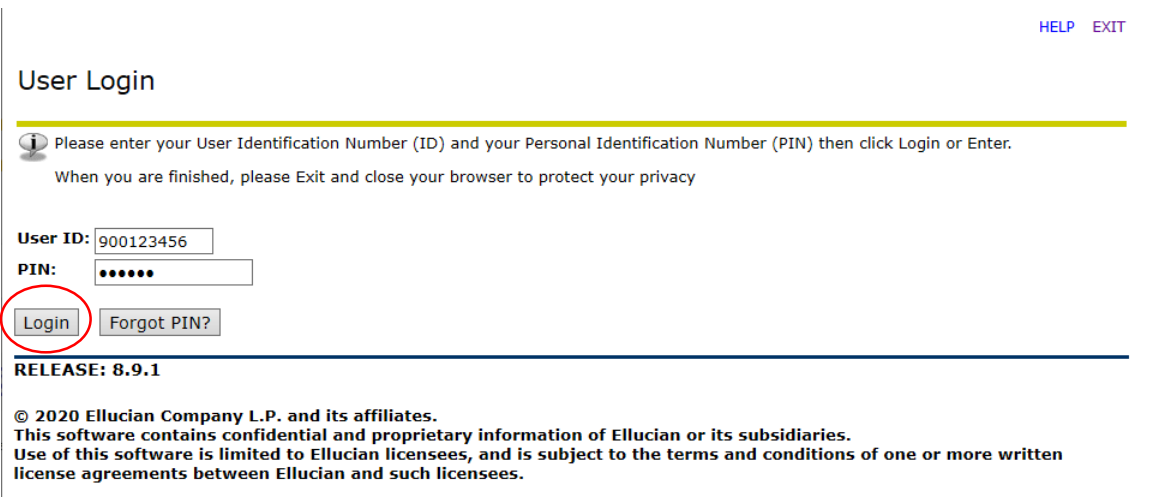

### **Step 3: Select Student Services and Financial Aid**

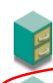

Personal Information<br>View address information; review name or social security number change information; Change your PIN; Participate in on-line surveys (one or more survey is available at this

#### Student Services & Financial Aid New Financial Aid Policy (Effective Fall 2009)

•Financial aid disbursements will occur on the 10th day of class in order to comply with federal regulations regarding certification of class attendance.<br>•Financial aid disbursements will not occur until the drop/add proce

#### **REMINDER:**

·Since financial aid disbursements occur after the start of classes, students should have resources to sustain themselves until funds are credited and refunds have been processed.

The following services are now available via Single-Sign-On to the National Student Clearinghouse Student Self-Service Website

• Printing a Proof or Verification of Enrollment, which can be mailed by the student to a health insurer, housing provider, or other organization needing a proof of enrollment.<br>•Viewing the electronic notifications and def

.<br>Viewing a list of the student's lenders, and real-time student loan information detail (such as outstanding principal balance, next payment due date, etc.) that some lenders provide.

.<br>The National Student Clearinghouse is the company who verifies your enrollment information can be contacted at <u>703-742-4200</u> or www.studentclearinghouse.org. If you<br>would like to receive a letter from the Office of the

### **Step 4: Select Student Records**

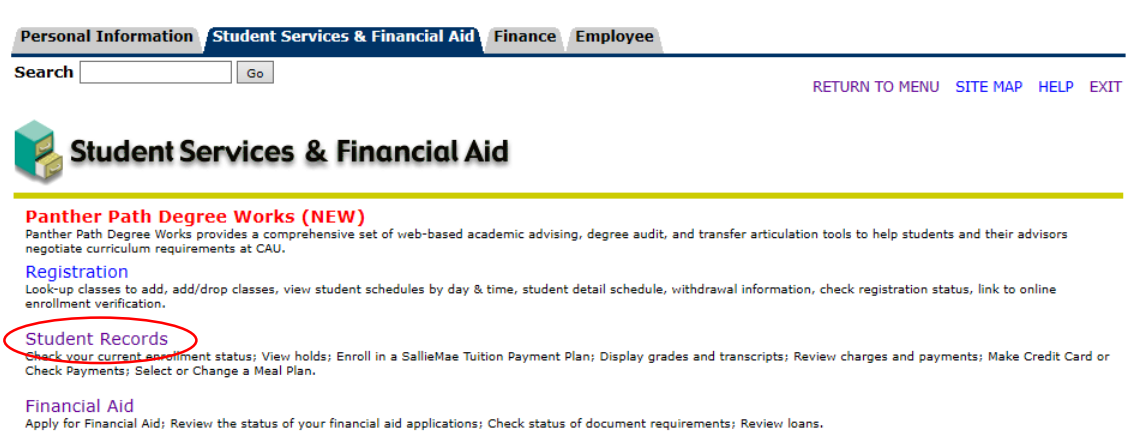

### **FERPA**

Determine who can/cannot have access to your educational records.

# **Step 5: Select Tuition Payment Plan**

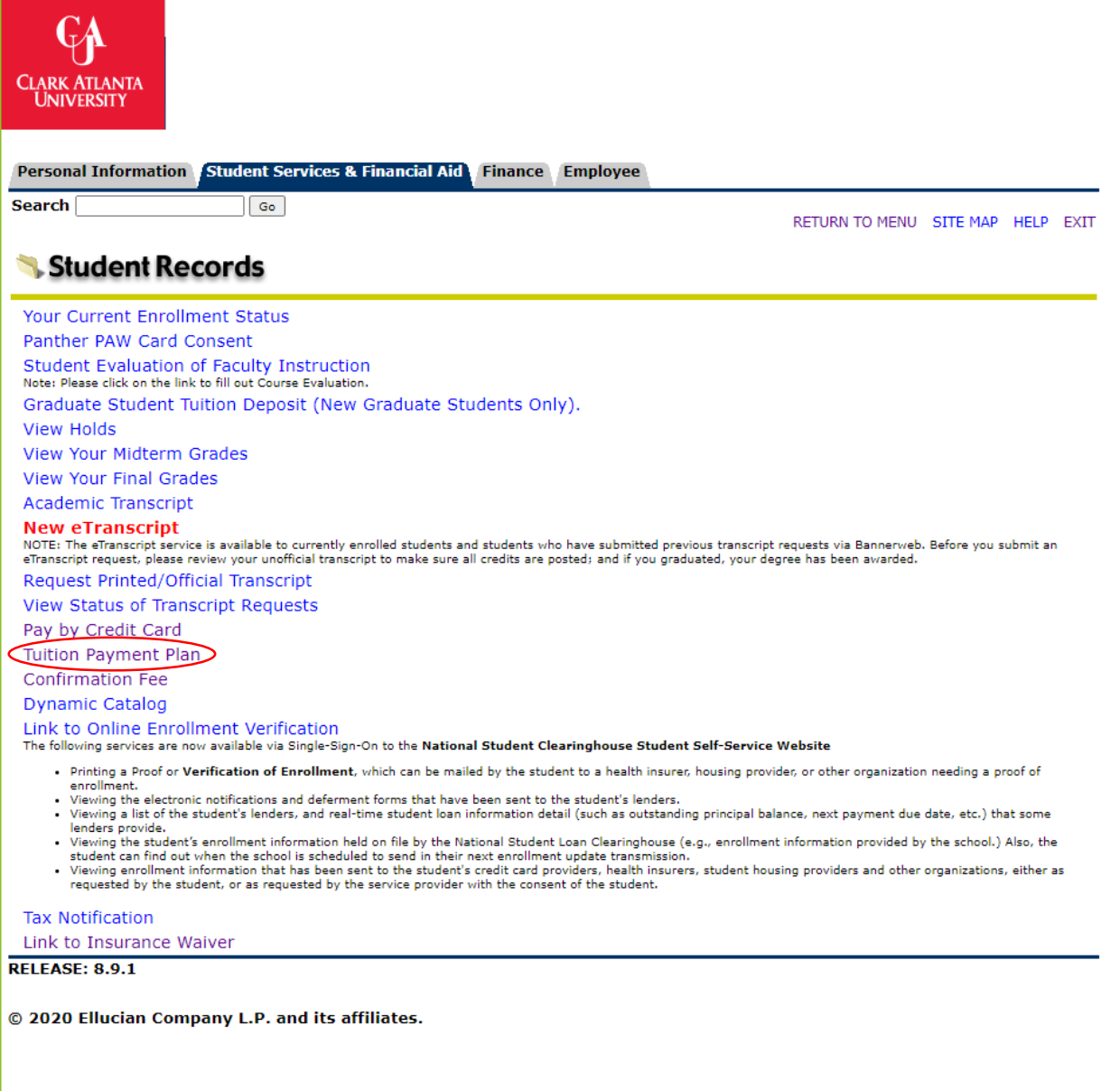

# **Step 6: You will be redirected to the payment portal. Enter your student identification number and pin number. Select the LOGIN Button.**

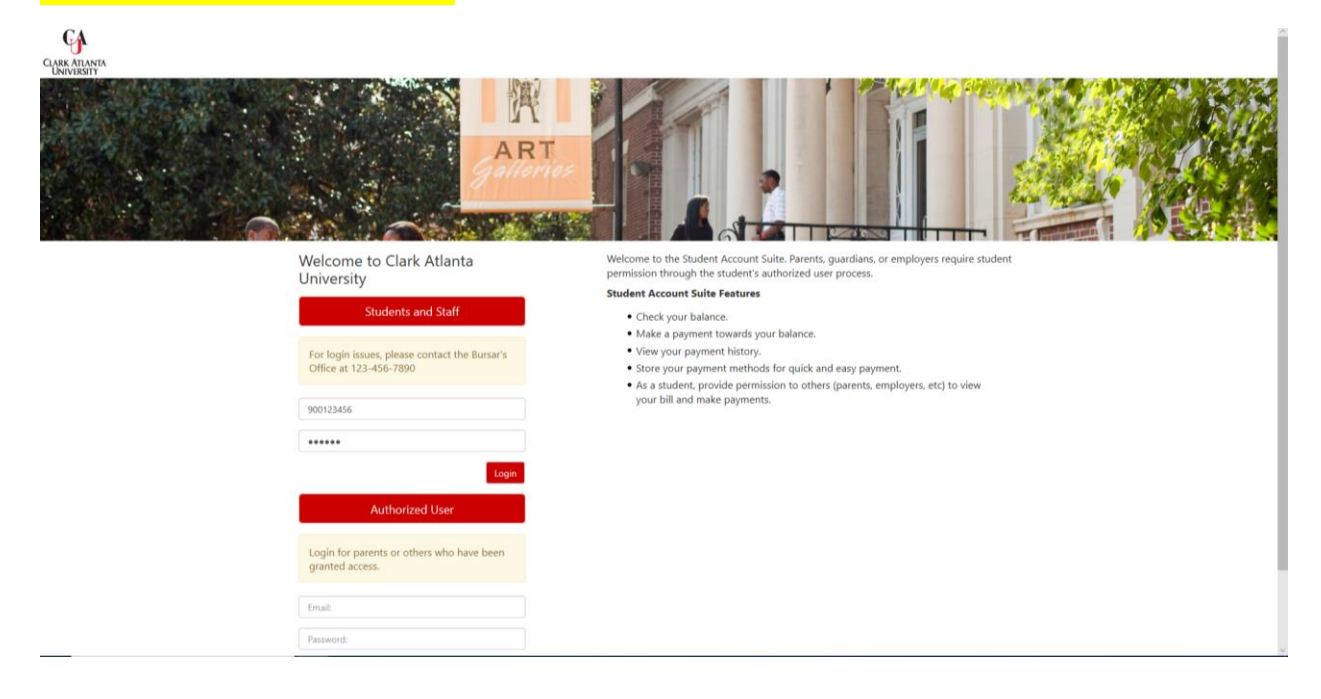

# **Step 7: Once you log into the payment portal, select Payment Plans at the top of the page.**

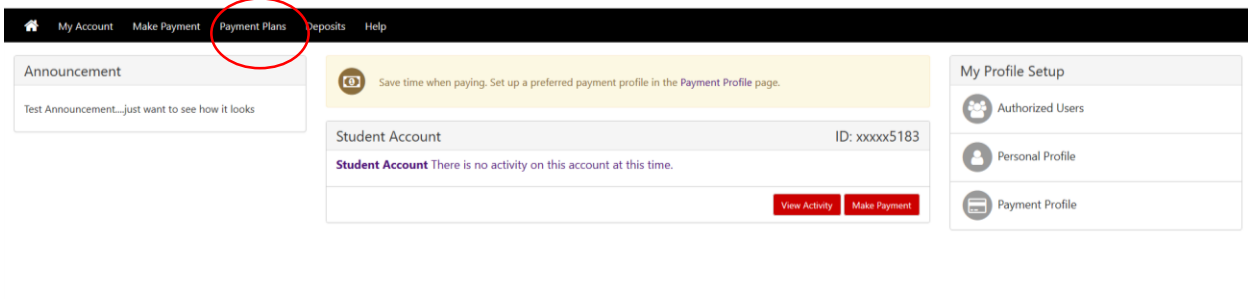

# **Step 8: Select Enroll Now to start the payment plan process.**

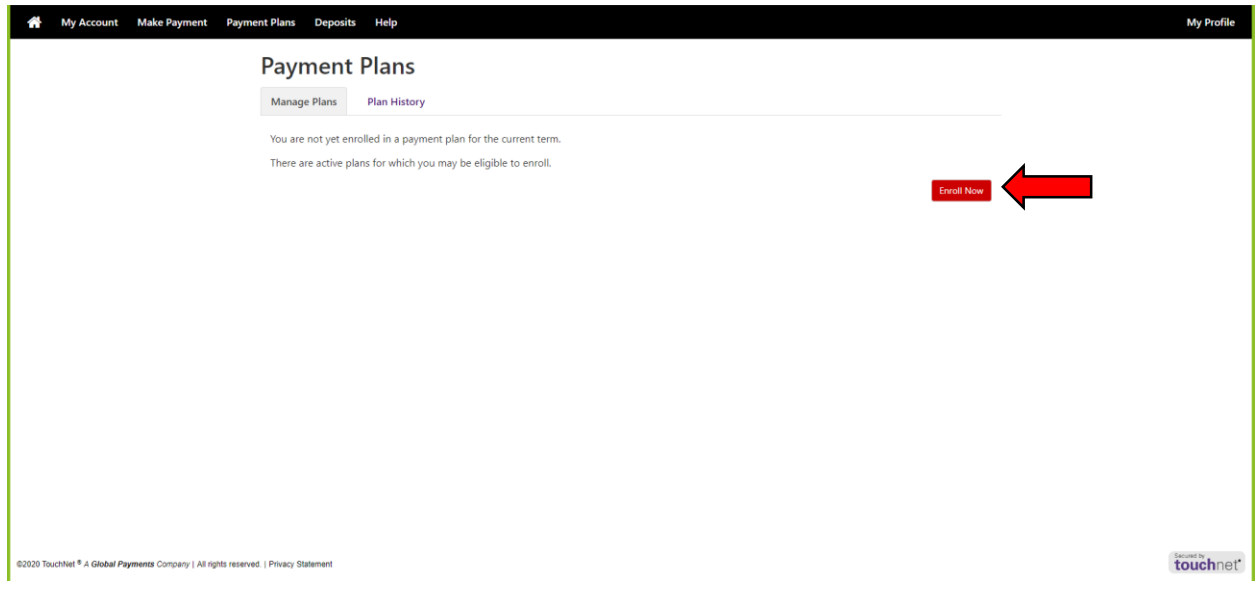

**Step 9: Select the term from the drop down. Once the term has been selected, proceed by clicking select.**

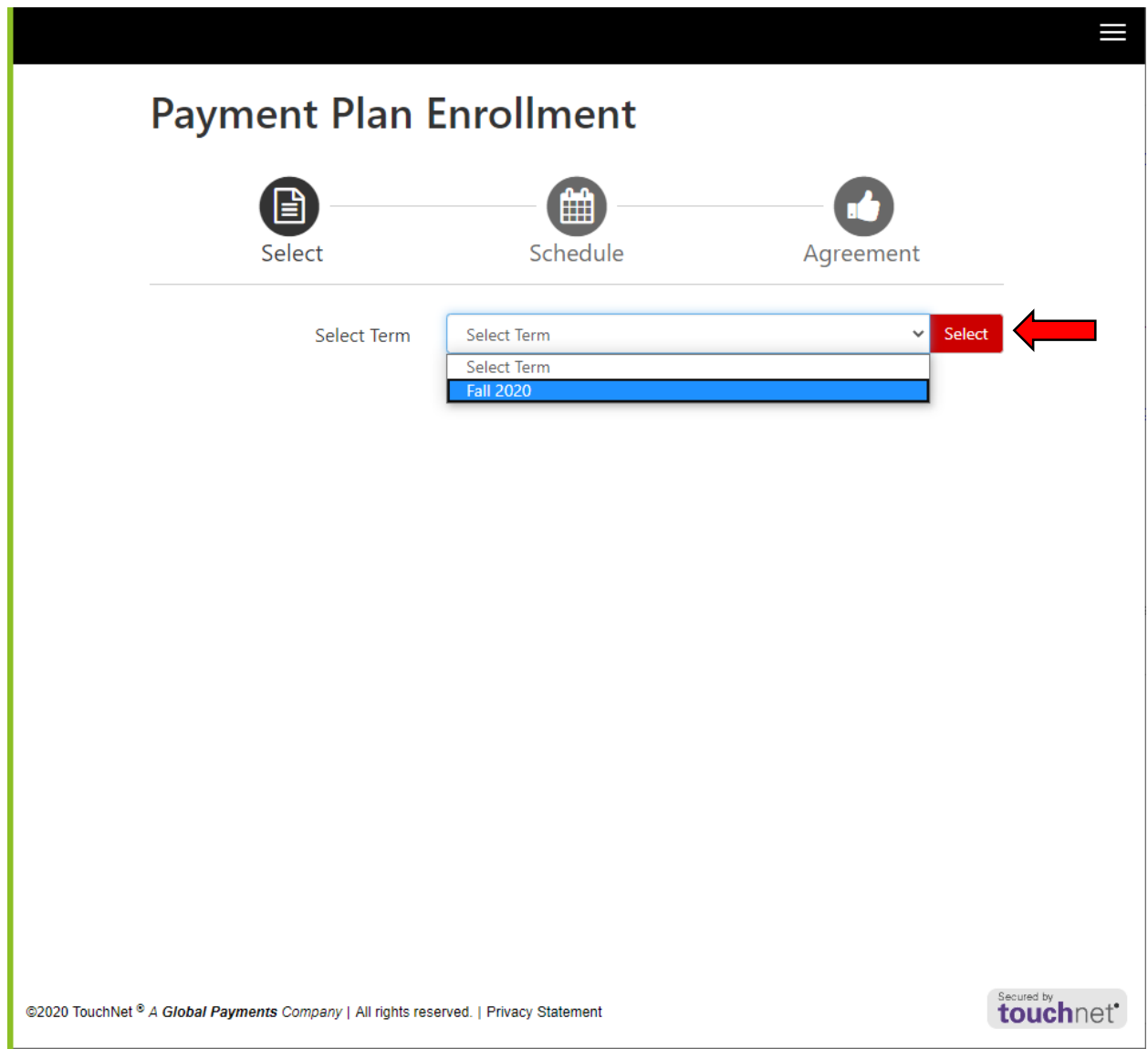

**Step 10: There are 2 options on this page to proceed with establishing your payment plan**

- **1. You can select DETAILS and it will take you to screen 10A below. This option allows you to verify the conditions of the payment plan. OR**
- **2. If you do not want to verify the conditions of the plan, proceed by clicking SELECT on this page and it take you to screen 10B.**

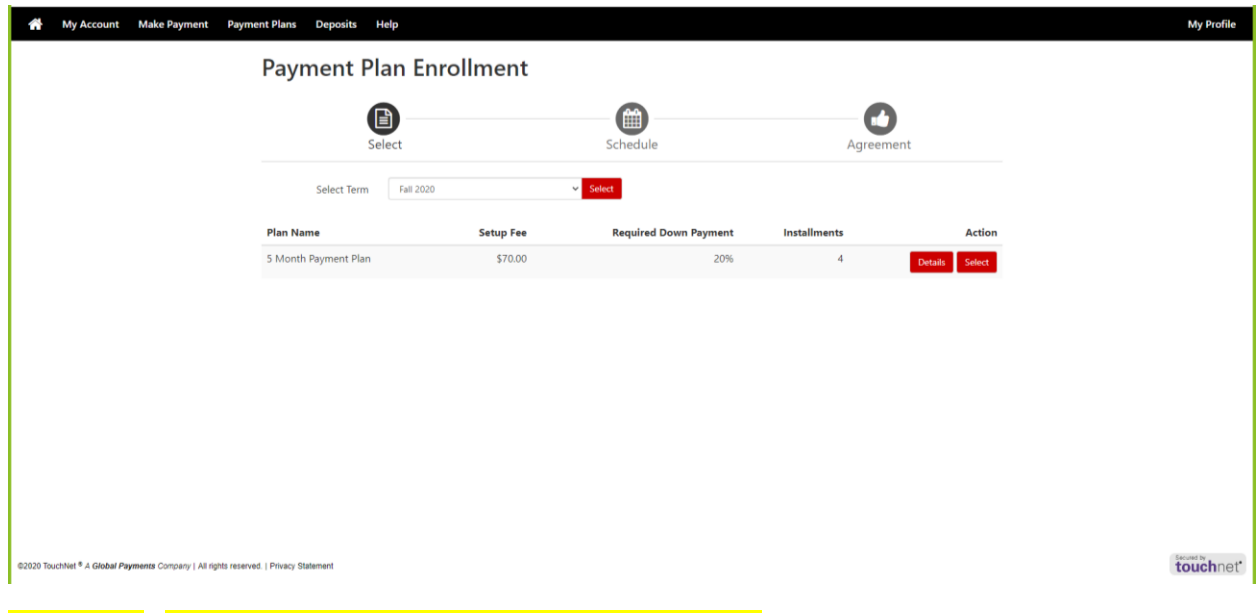

**Screen 10A - You can proceed by clicking select on this screen.**

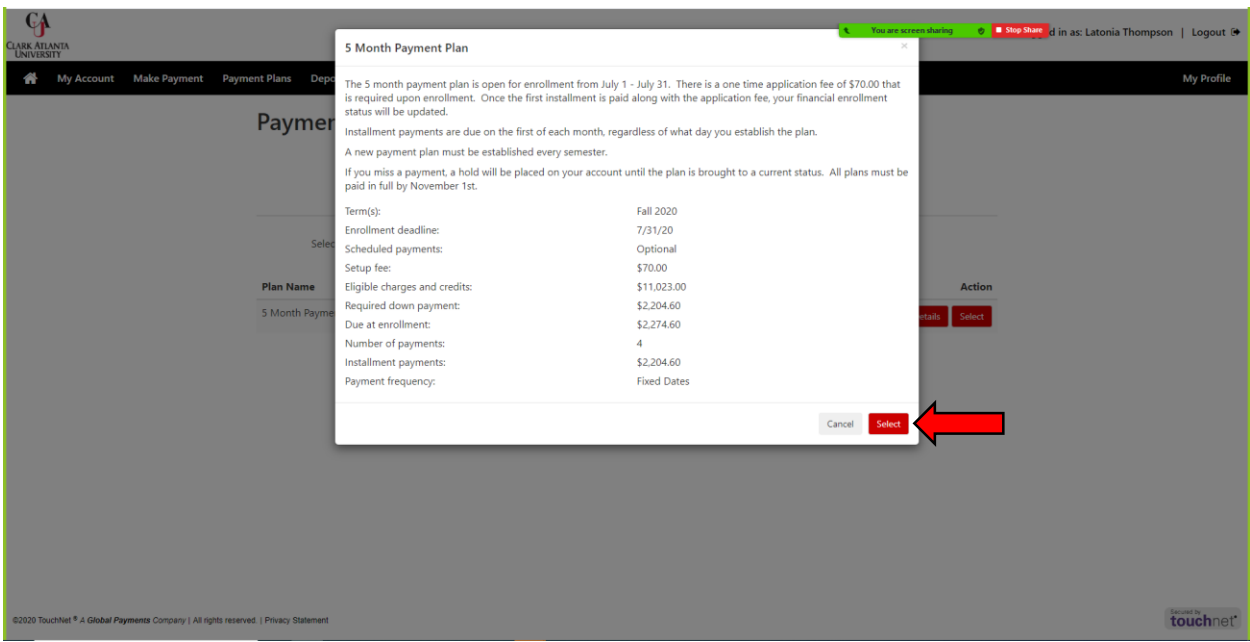

**SCREEN 10B. You can expand the plan description by clicking Show More. Once you have verified the details, select Continue.**

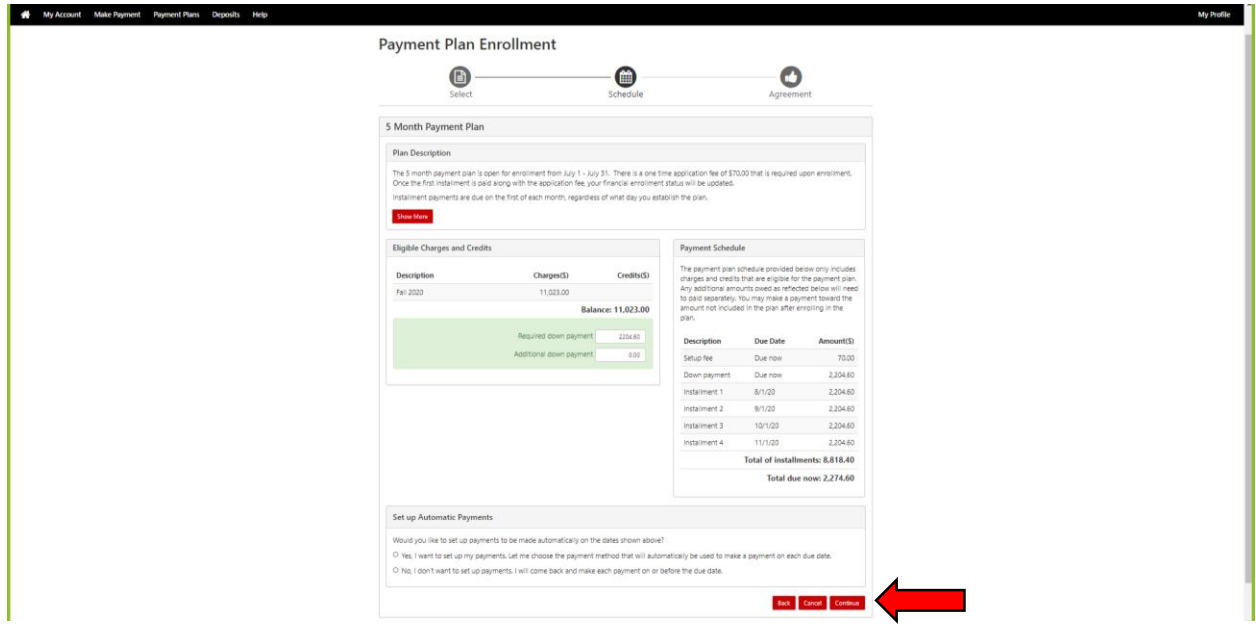

**Step 11 Select your payment method. Click Continue to proceed.**

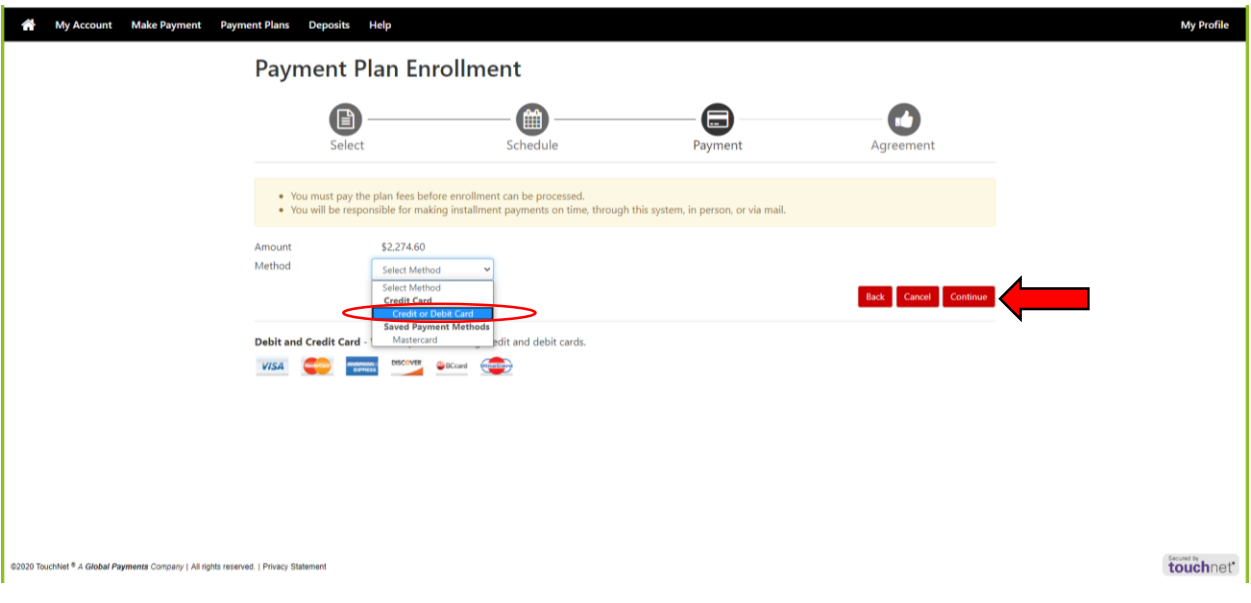

# **Step 12: Enter your card number and select Continue to proceed.**

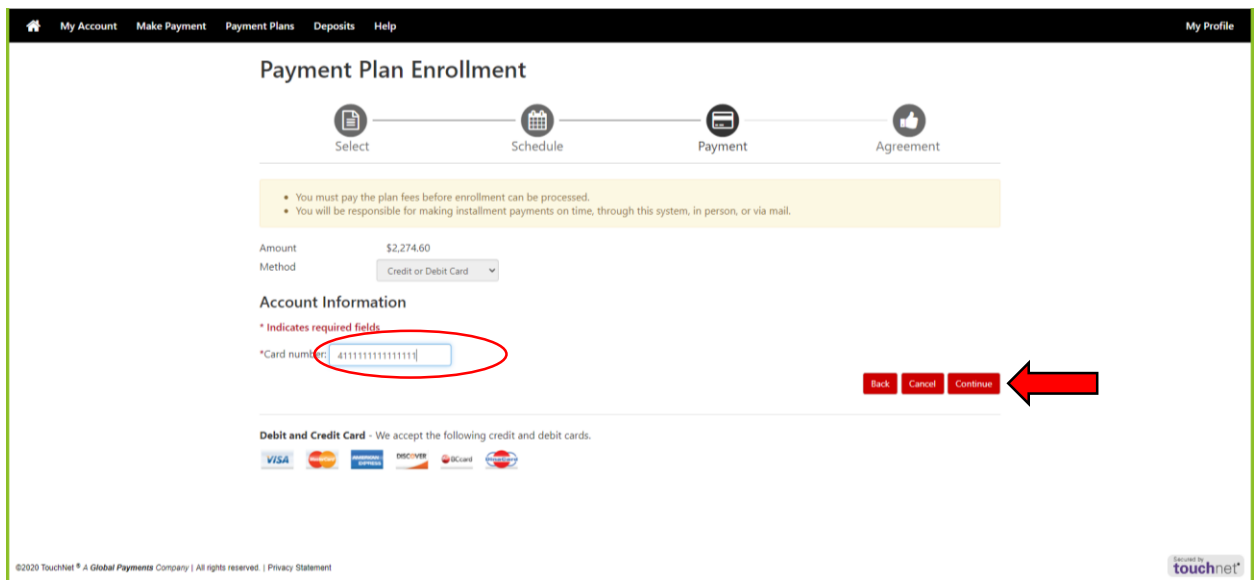

**Step 13: Enter the remainder of your credit card information. If you would like to save this card in your profile for future payments, you can save it here. Select Continue.**

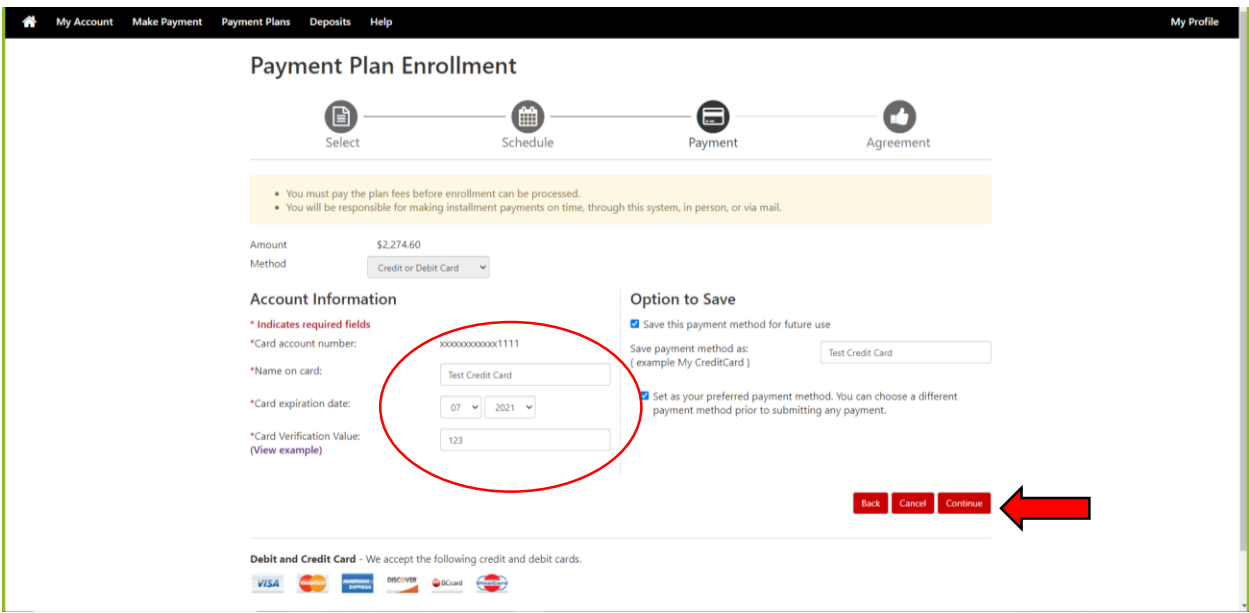

# **Step 14: Scroll through the terms and conditions, select the box indicating that you agree to the terms and conditions. Select Continue to proceed**.

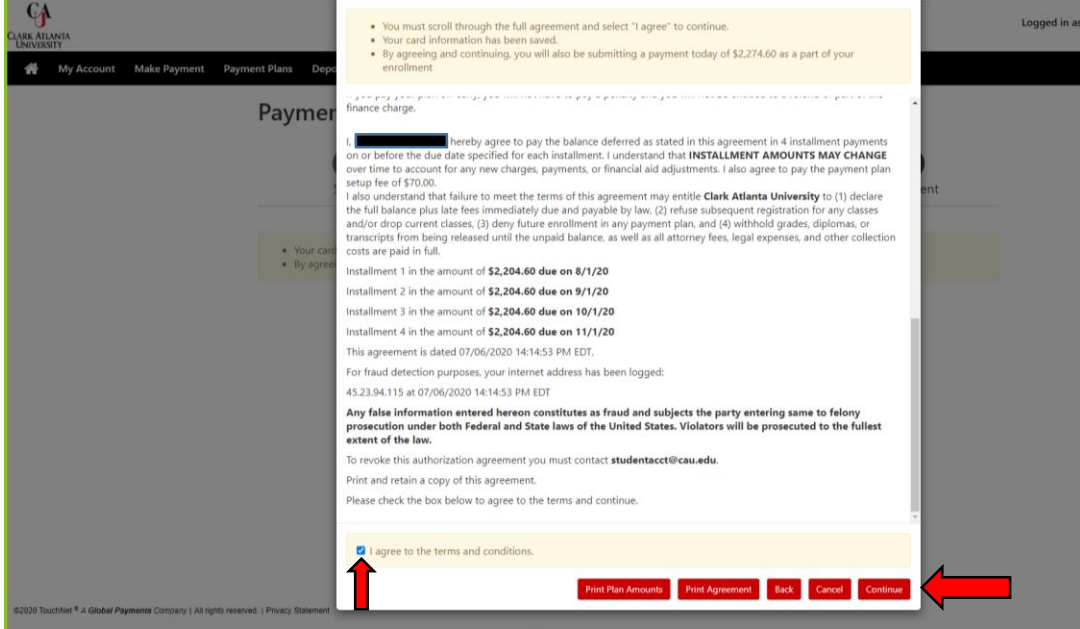

**Step 15: Once payment has been processed successfully, a receipt will populate on the screen and you will also receive an email confirming payment. You have the option to print.**

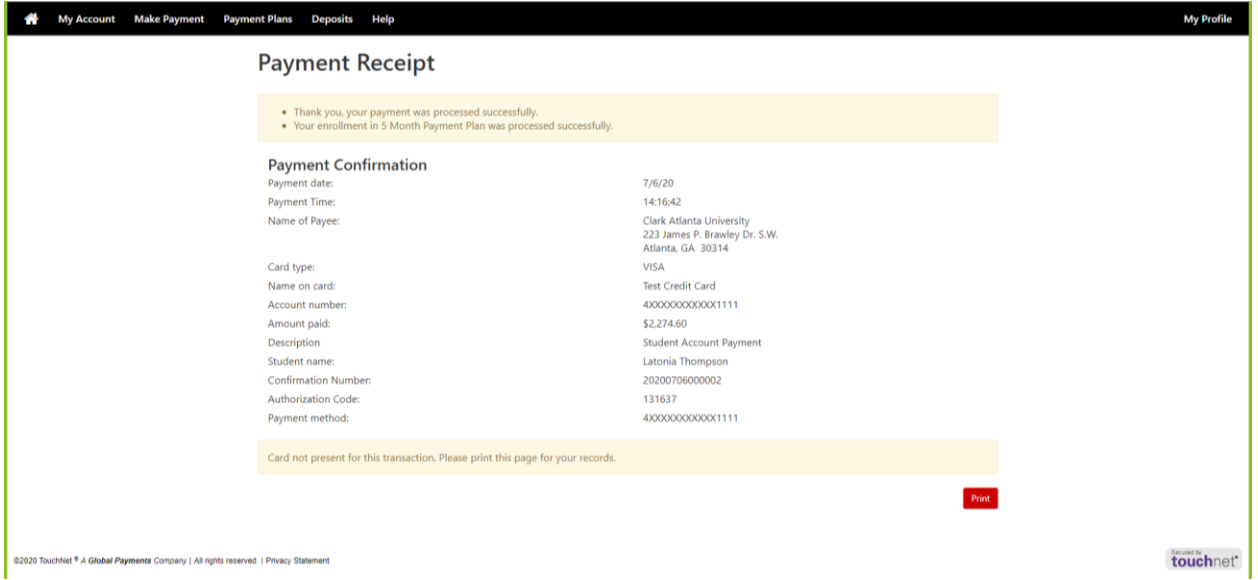

Congratulations!! You have now completed the financial enrollment process. Your status will be updated on Banner Web in an hour. Please verify your enrollment status by following these steps:

Log in to Banner Web – Student Services and Financial Aid- Student Records – Your Current Enrollment Status